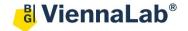

# QuickGuide: RealFast™ Virus Detection on AB QuantStudio 5

## Setup for the SARS-CoV-2 RealFast™ Assay:

• Open the QuantStudio Design & Analysis Software (Quickguide is based on version 1.5.2) and click File/New Experiment/Experiment Setup.

Define Experiment Properties Name: Name of experiment

Instrument type: **QuantStudio 5 System**Block type: according to your instrument
Experiment type: **Presence/Absence**Chemistry: **TaqMan® Reagents** 

Run mode: Standard

• In **Method** define the temperature / time profile of the RT-PCR, the volume of the reaction and the number of cycles according to the Instruction For Use of the SARS-CoV-2 RealFast™ Assay:

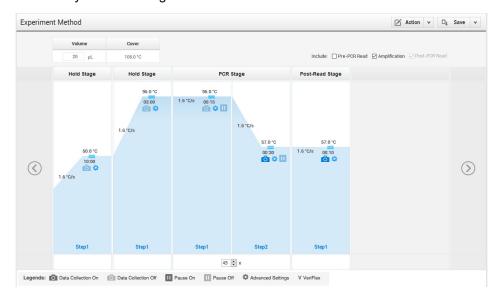

- In Plate / Quick Setup under Passive Reference select None.
- In **Plate / Advanced Setup** define the **Targets** (name of the targeted gene, reporter, quencher and color) and **Samples.** To add a new target or sample click **Add.**

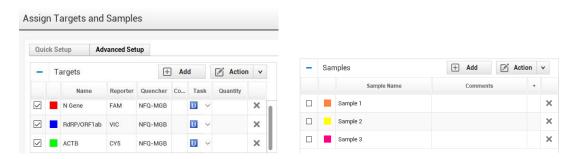

Assign the samples and targets to selected wells by click + drag in the **Plate Layout.** Tick the respective sample name as well as targets to be detected.

# Define your No Template Control: > Select two NTC wells in the plate layout by click+drag. > Select "N" for all targets in the Task field. Define your Samples and Positive Control: > Select a well in the plate layout. > Assign sample to selected well by ticking the check box.

In Run save the experiment, load your PCR tubes and press the START RUN button.

## Analysis of the SARS-CoV-2 RealFast™ Assay:

> Select "U" for all targets in the Task field.

After completing a run or after Open Existing Experiment data file the software displays Results:

U v

### Menu bar:

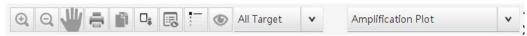

- For display mode select Amplification Plot and click the eye icon to adjust the plot settings:
  - Plot type: ∆Rn Vs. Cycle○ Graph Type: Linear○ Plot Color: Target
- Click on the **Settings** icon in the top-right corner next to the **Analyze** button:
  - ➤ Within the CT Settings tab disable the use of the Default Settings then the Automatic Threshold and adjust the threshold manually above the background signals of the No Template Control for each channel.
  - ➤ Disable Automatic Baseline. Baseline Start Cycle should be set to "3" and Baseline End Cycle to the cycle immediately preceding the rise of the first amplification curve.
  - > Confirm with pressing Apply.
  - ➤ The threshold can only be displayed in the **Amplification Plot** for each target separately (selection of the target in the drop-down menu **All Target**).
- Click on the Analyze button.
- Review your samples by selecting individual wells in **Plate Layout** or by clicking the **Action** button and **Select sample**.
  - The display of the results can be viewed either in table or plate layout format by selecting:
  - Adjust the displayed details according to your needs by selecting/deselecting the listed features in **View**.
- To print a report click File in the upper menu bar and go to Print Report:
  - > Select data for the report according to your needs.
- In Export results can be exported to an Excel or text file:
  - ➤ Choose a File Type and adjust the Content according to your needs by ticking the respective boxes.

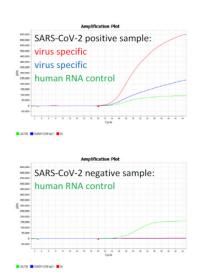